# 节气门学习功能的操作说明

#### 功能说明:

- 汽车电源断开后重新连接后需要执行该功能
- 汽车电脑 ECU 拆除后重新安装需要执行该功能
- 节气门被清除或者拆除后又重新安装需要执行该功能
- 汽车加速踏板(油门)拆除后重新安装需要执行该功能

### 注意事项:

- 执行功能前请打开点火开关
- 发动机控制单元无故障码
- 汽车电源电压不低于 11.5V
- 不要踩下加速踏板
- 冷却液温度在 10-95 度之间
- 关闭空调等用电电子设备
- 如果匹配不能正确完成,出现匹配错误,则可能是如下原因: a).节气门未达到怠速止点:如积碳或油门拉索调整不对,节气门发卡; b).蓄电池电压过低; c).节气门控制单元或导线损坏; d).在自适应过程中启动了发动机或踩了油门踏板;
	- e).节气门体过脏。

## 操作指引:

1).打开汽车点火开关,连接好元征 X431 PRO 接头,选择大众车型软件,选择【特 殊功能】,【节气门学习】;

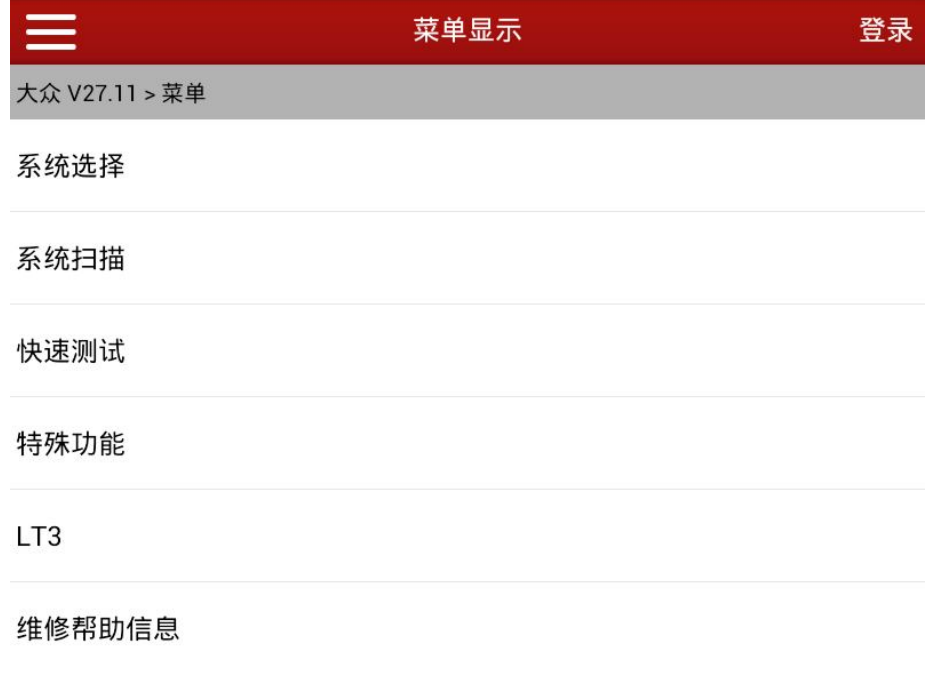

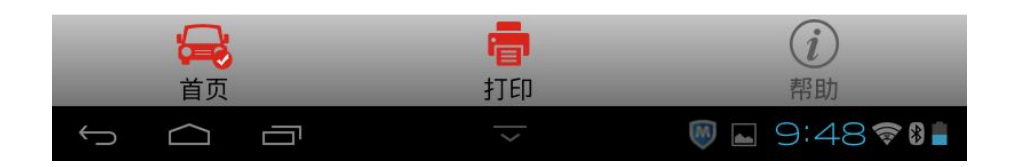

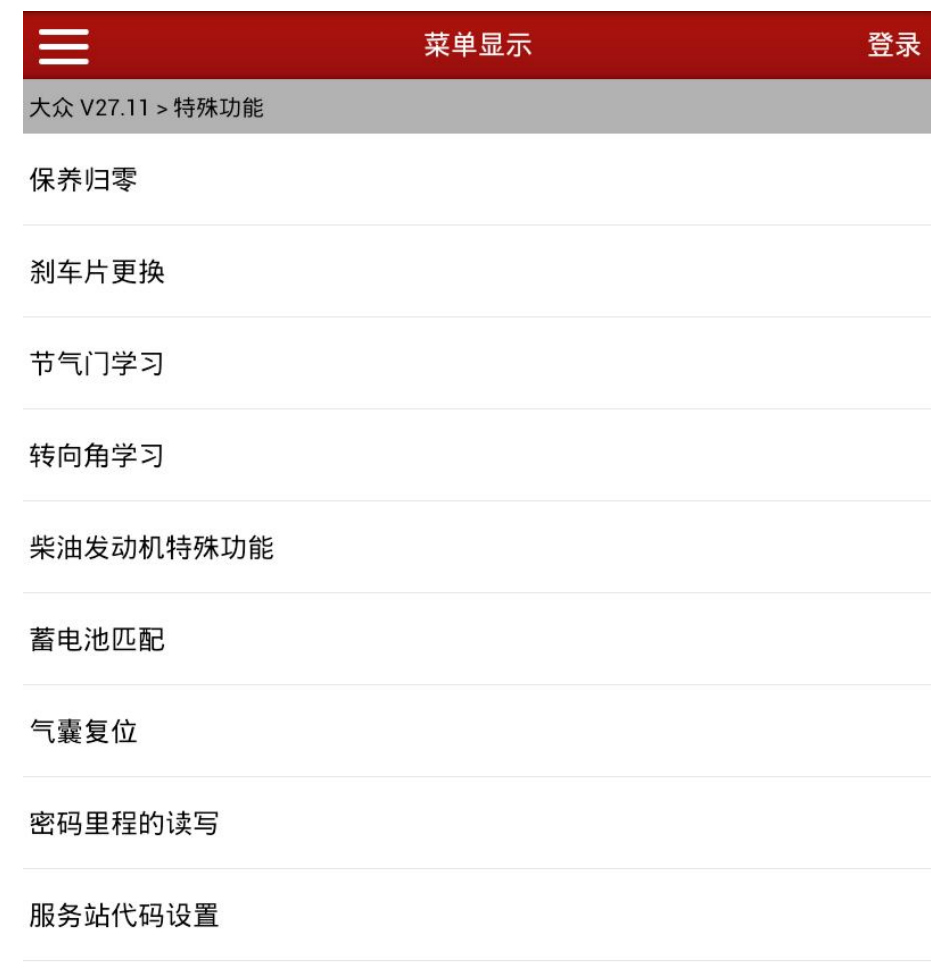

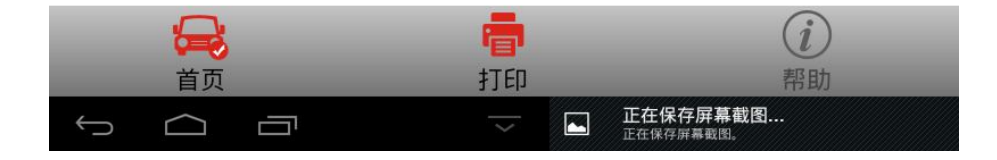

2). 确认执行前的前提条件是否满足,确认满足后选择【确定】;

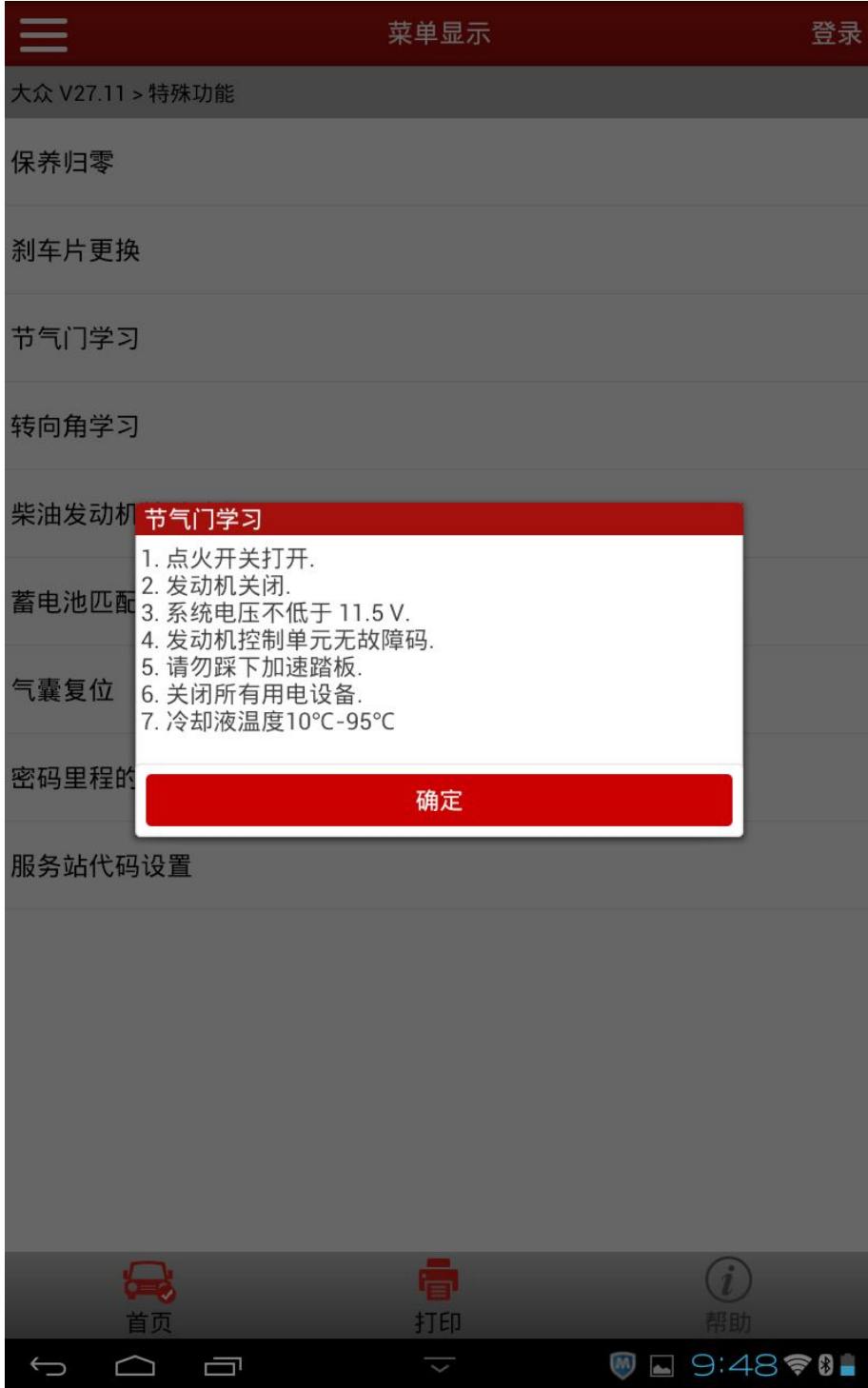

3).接下来【读取故障码】,【清除故障码】,保证控制单元中无节气门相关故障码;

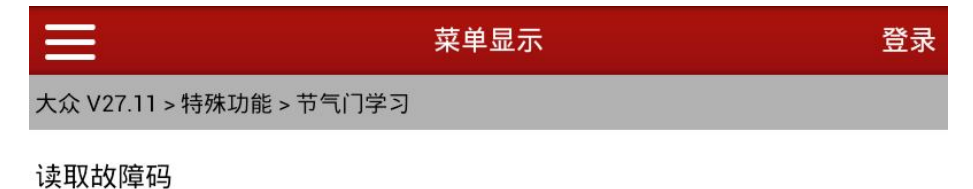

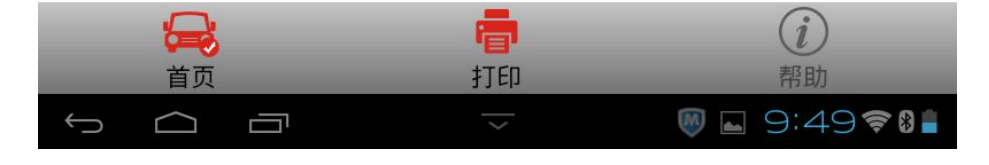

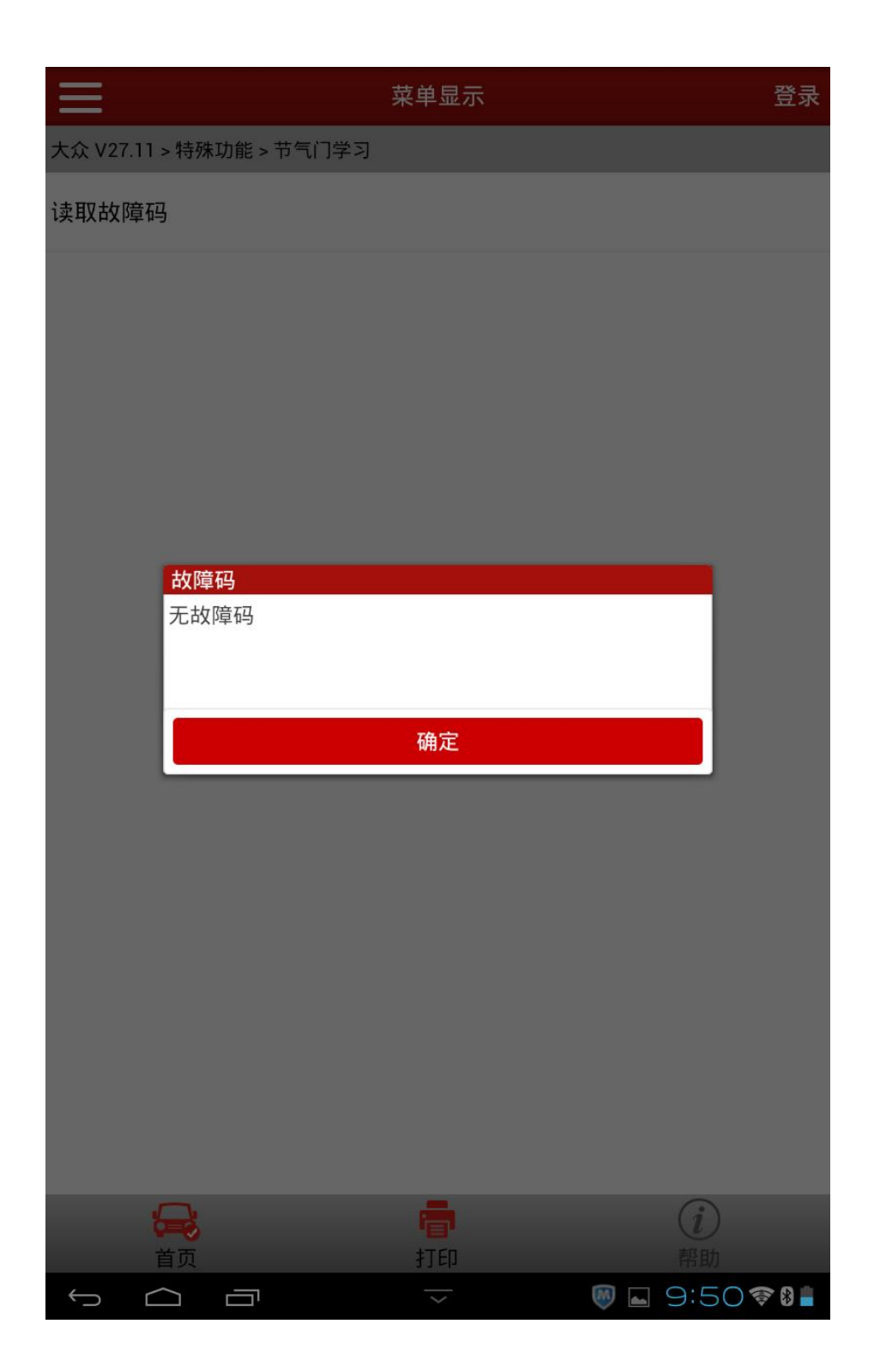

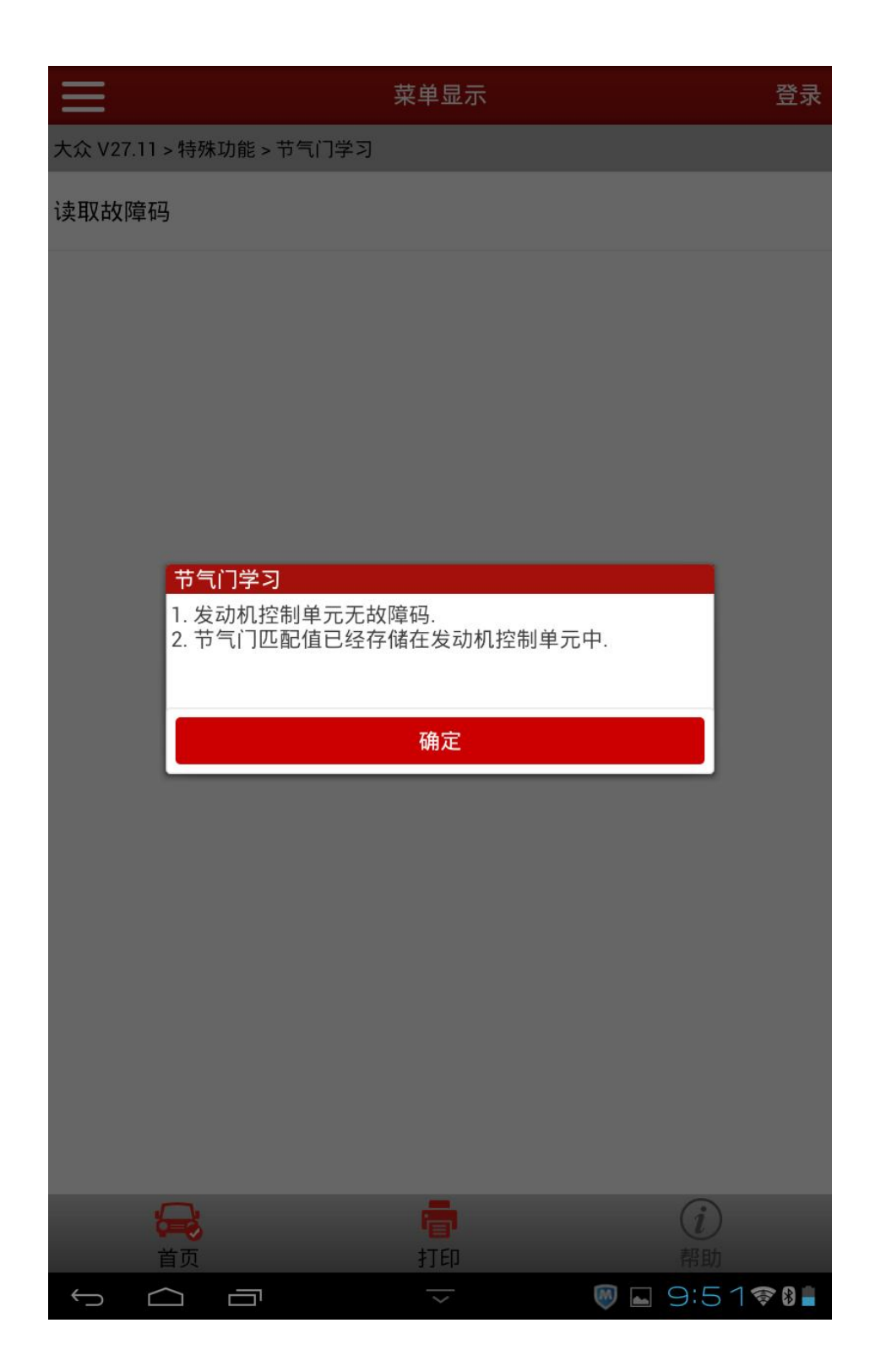

4).读码清码完成后,选择【类型 2 – 通道 060】;

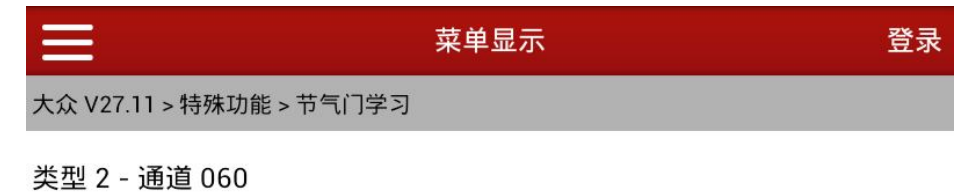

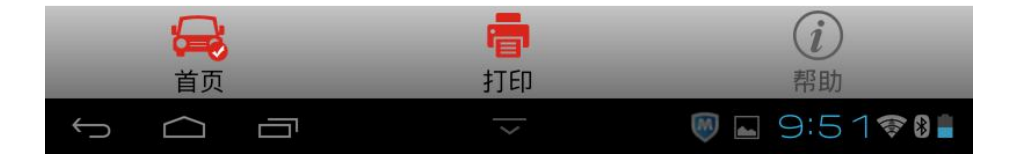

5). 执行过程界面如下, 直到"节气门自适应结果"数据流值由"正在运行"变 成"正确完成",此时节气门学习功能完成,返回;

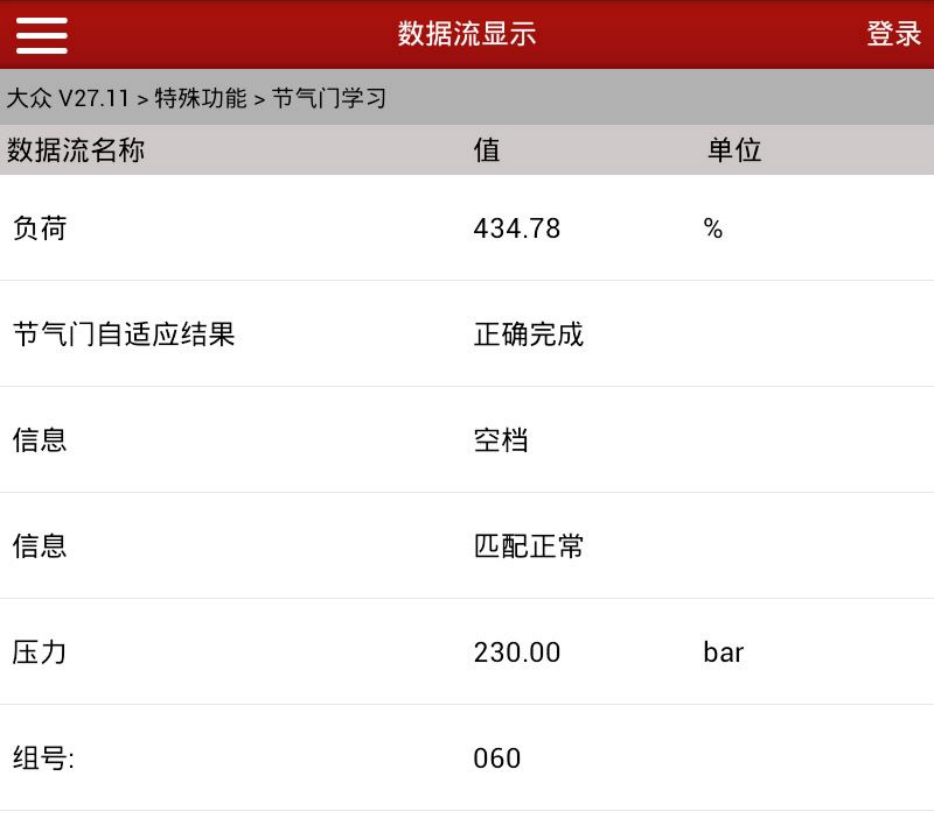

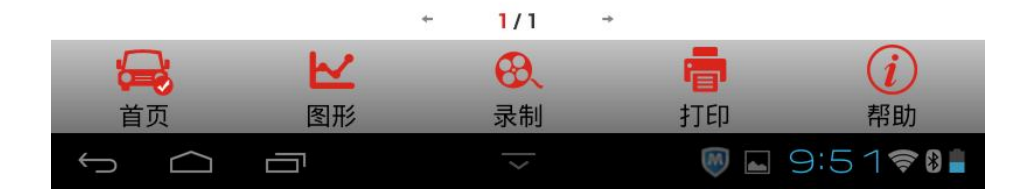

6).返回后,关闭点火开关保存匹配值,节气门学习正确完成。

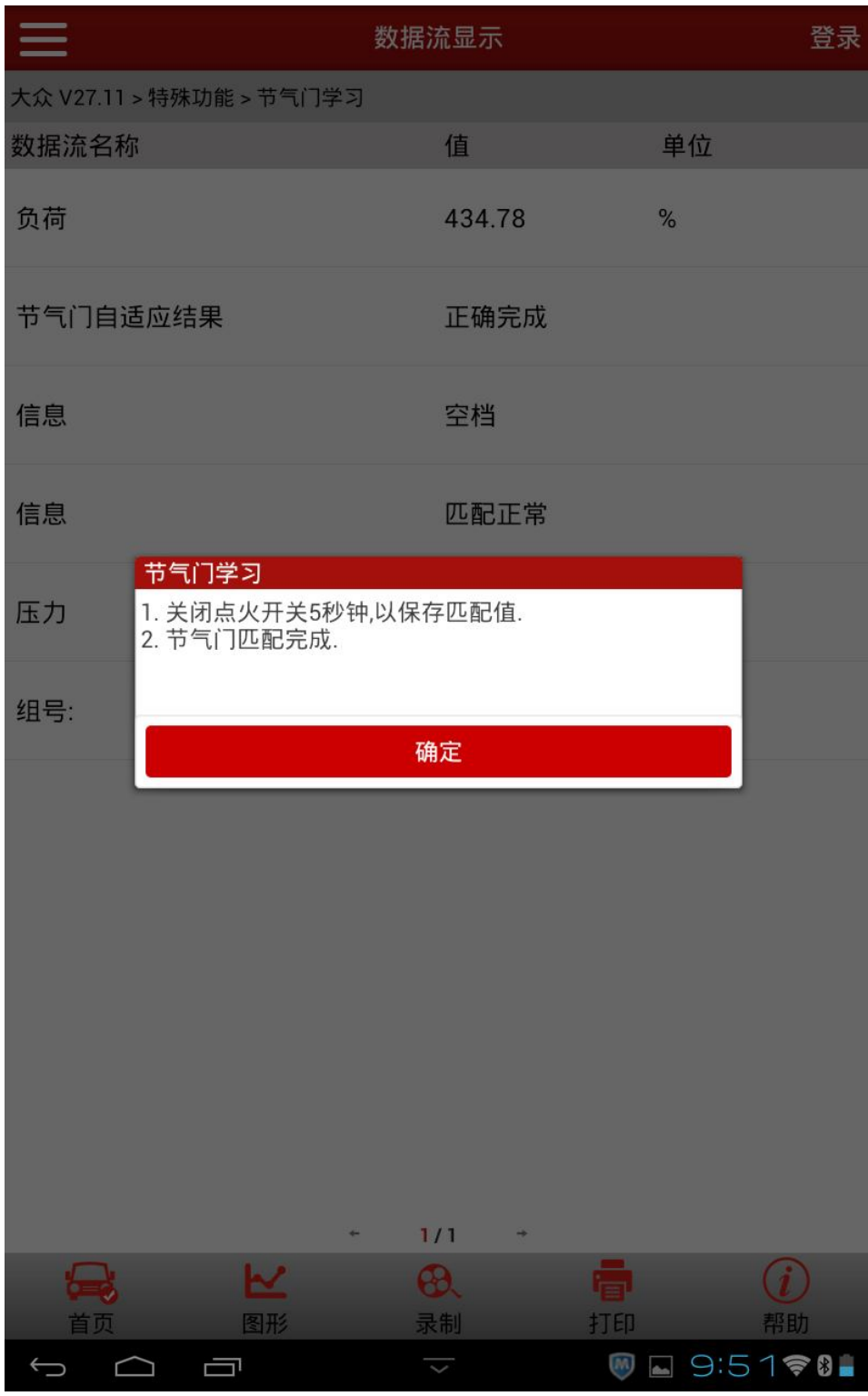

#### 声明:

该文档内容归深圳市元征科技股份有限公司版权所有,任何个人和单位不经 同意不得引用或转载。